## Logiciel ZOOM

Guide du participant

## Guide de l'usager et guide d'installation

## Utiliser l'application Zoom en tant que participant

Le texte suivant tente d'expliquer le plus simplement comment démarrer et utiliser l'application Zoom. Il peut vous sembler long et ardu mais ne vous laisser pas impressionner.

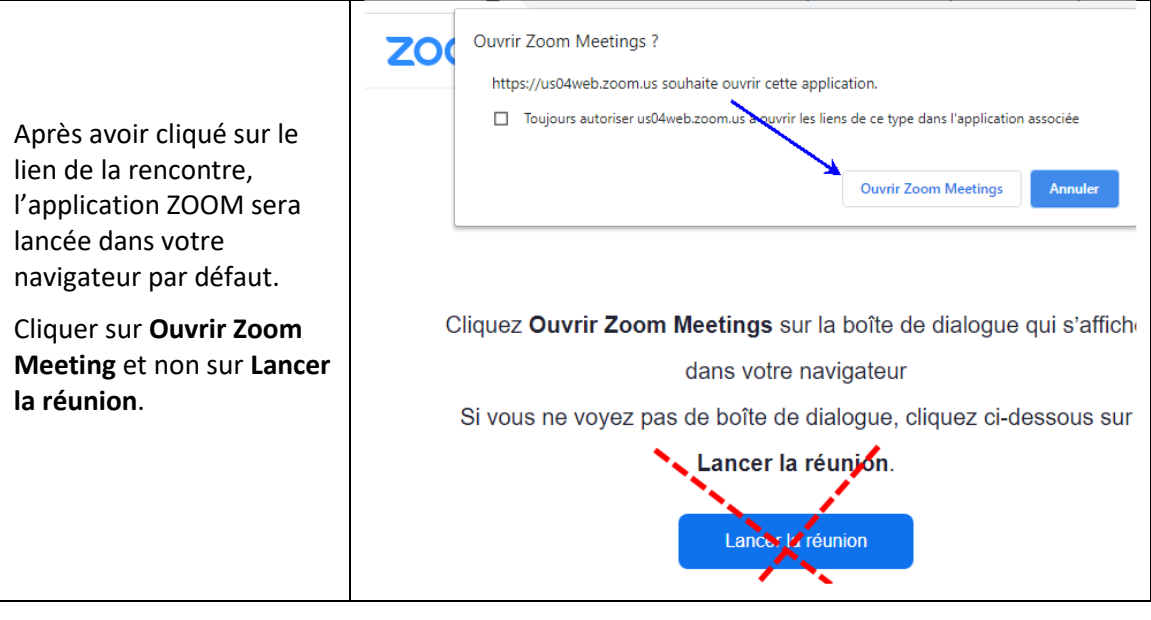

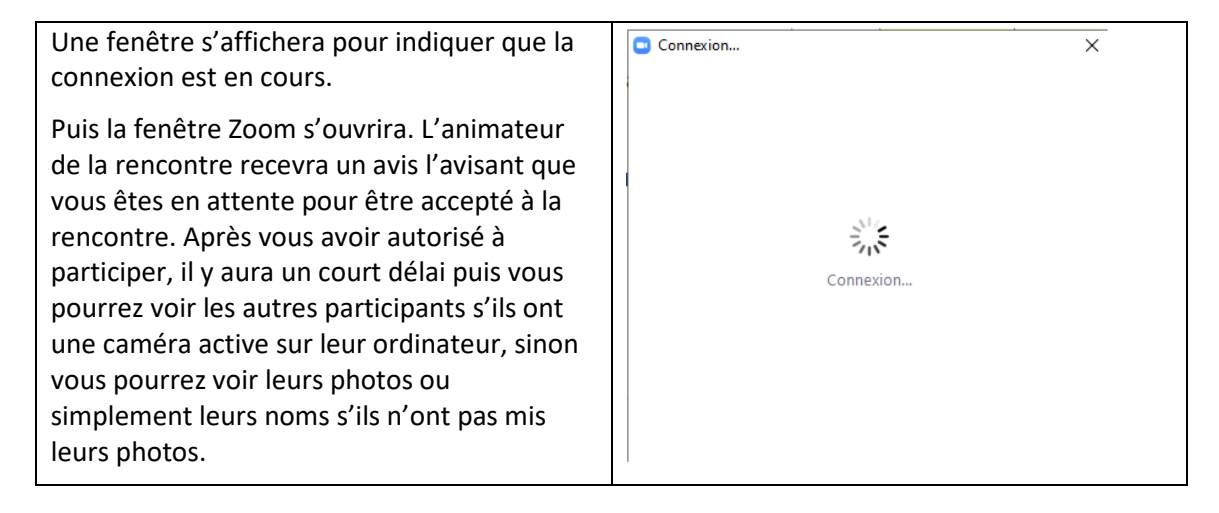

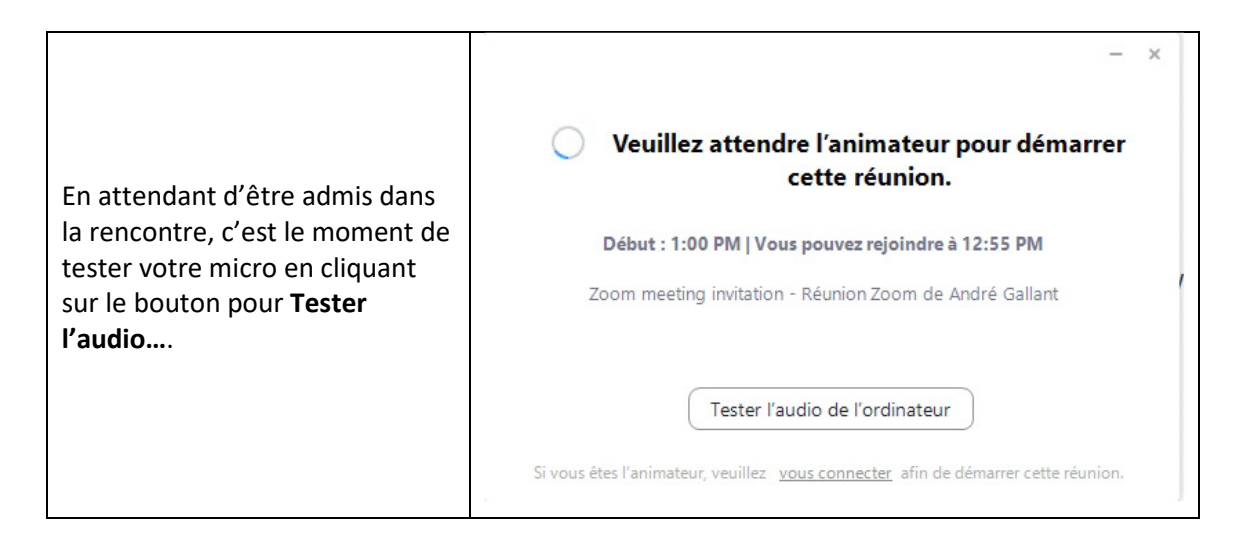

L'écran suivant montre qu'il y a justement un problème de son. Soit que le logiciel s'attend à l'utilisation d'un casque d'écoute ou que le volume n'est pas activé.

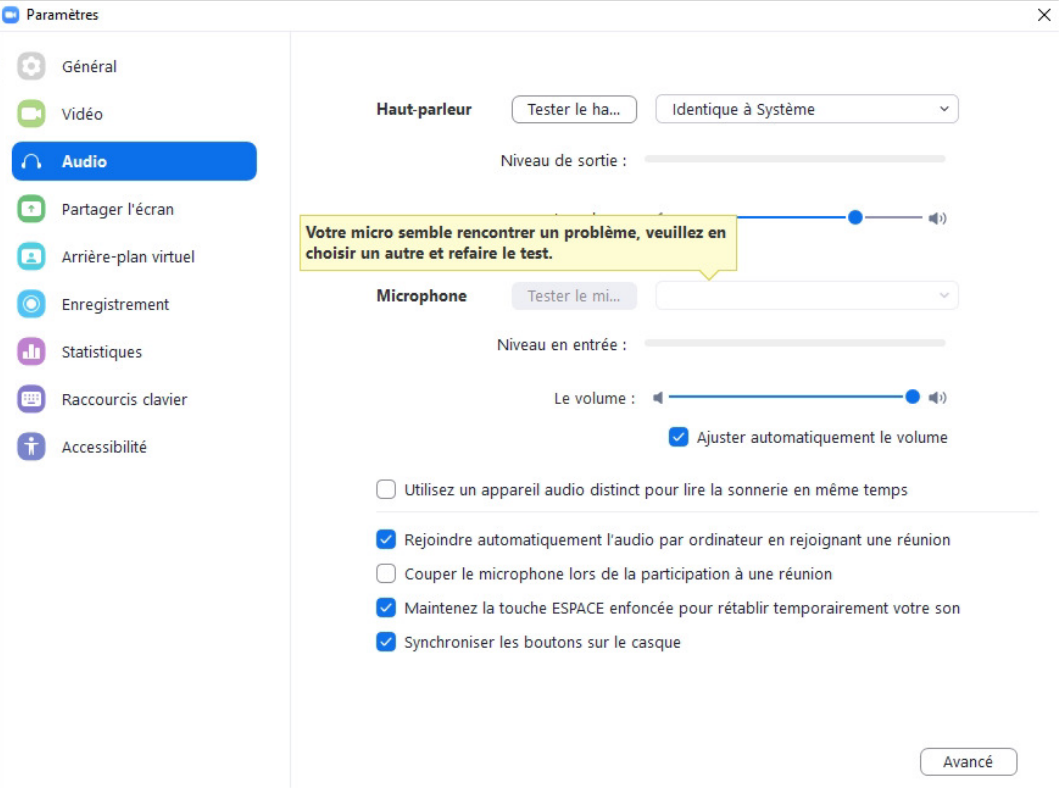

Dans le cas présent, une fois le casque d'écoute branché il est possible de tester le micro. S'il entend le son, le niveau de volume s'affichera à droite de Niveau en entrée.

**Paramètres** 

| Général              |                                                                          |
|----------------------|--------------------------------------------------------------------------|
| Vidéo                | Identique à Système<br>Haut-parleur<br>Tester le ha<br>$\checkmark$      |
| <b>Audio</b>         | Niveau de sortie :                                                       |
| Partager l'écran     | Le volume :<br>$\blacksquare$                                            |
| Arrière-plan virtuel |                                                                          |
| Enregistrement       | Identique à Système<br>Tester le mi<br><b>Microphone</b><br>$\checkmark$ |
| Statistiques         | Niveau en entrée :                                                       |
| Raccourcis clavier   | Le volume :<br>$\blacksquare$                                            |
| Accessibilité        | Ajuster automatiquement le volume                                        |

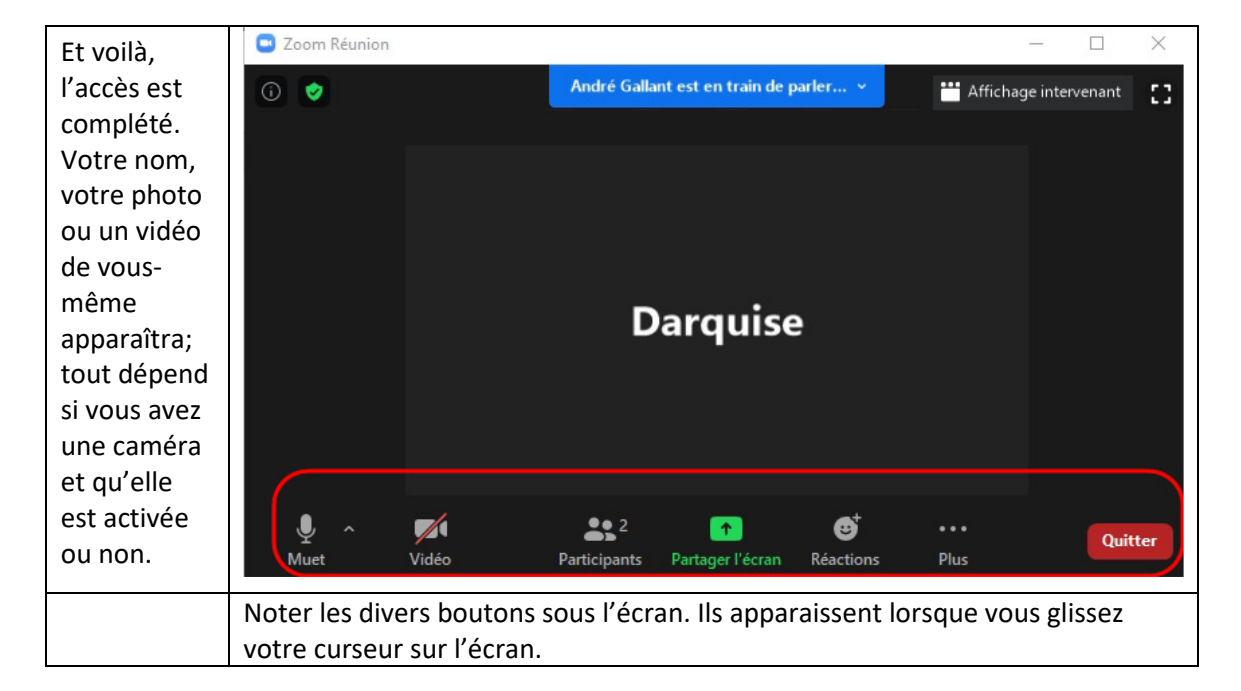

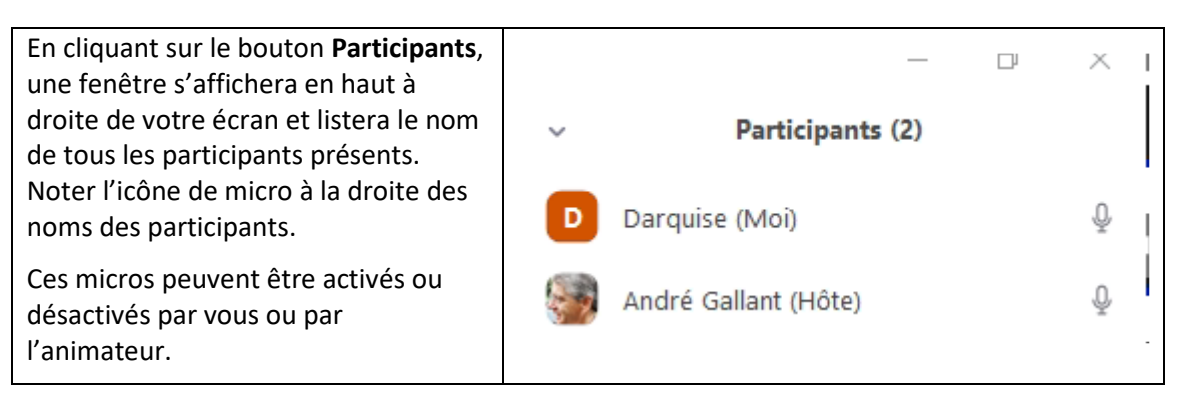

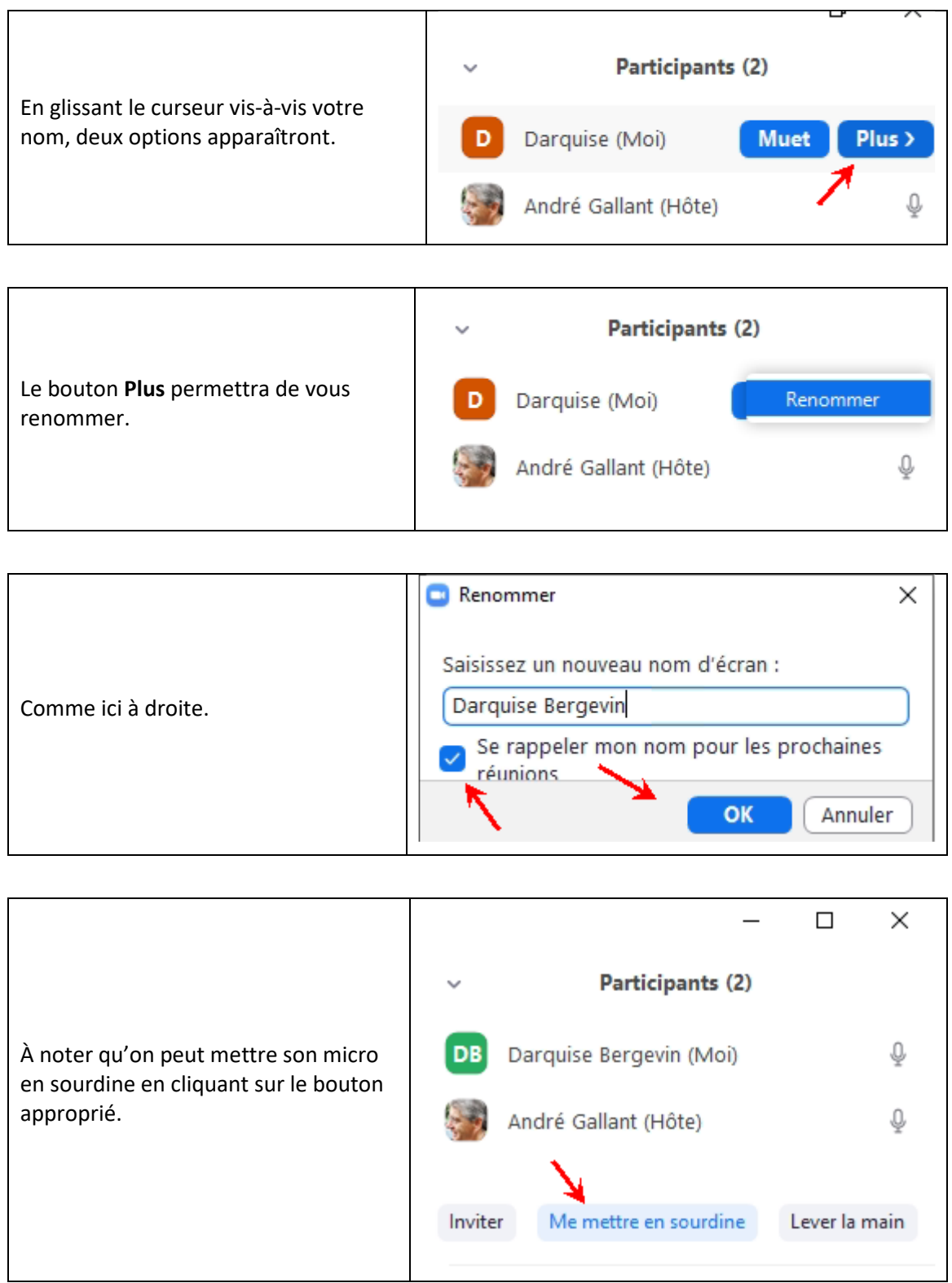

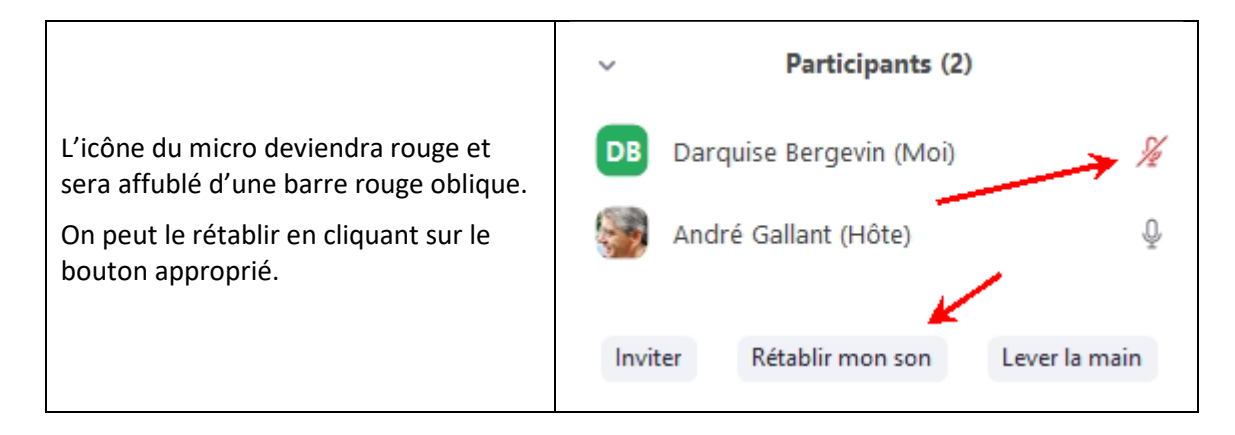

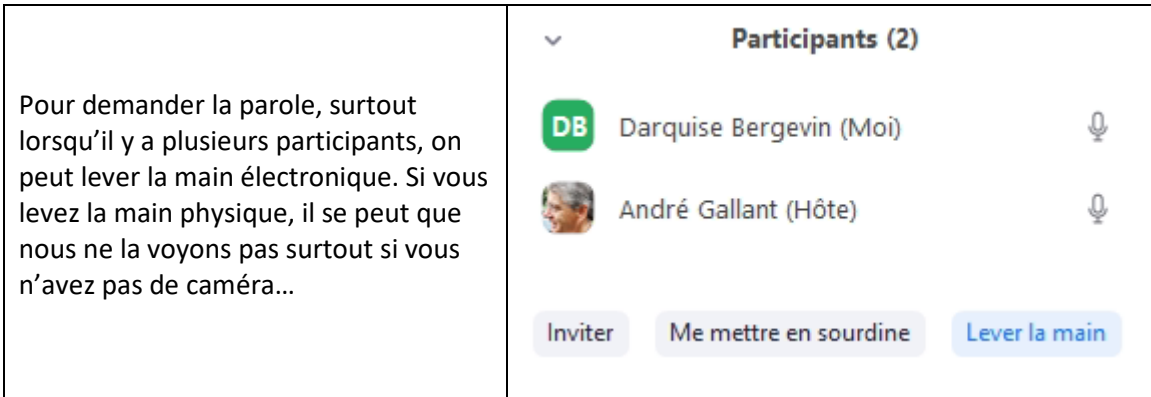

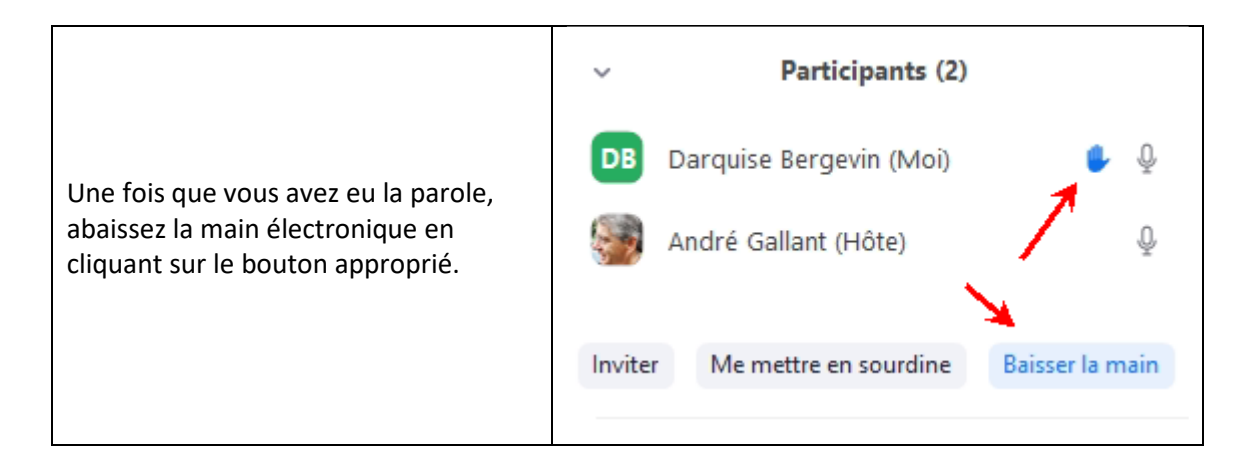

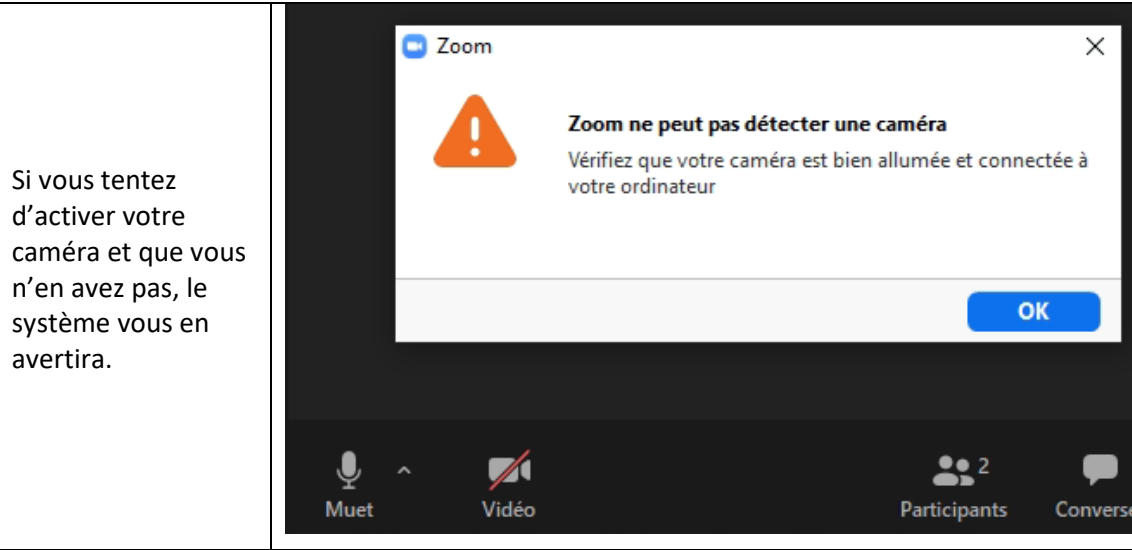

On peut aussi activer ou couper le son en cliquant sur l'icône du micro au bas de l'écran (glisser le curseur pour les faire apparaître).

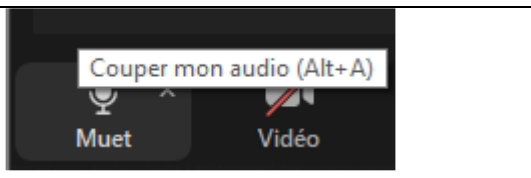

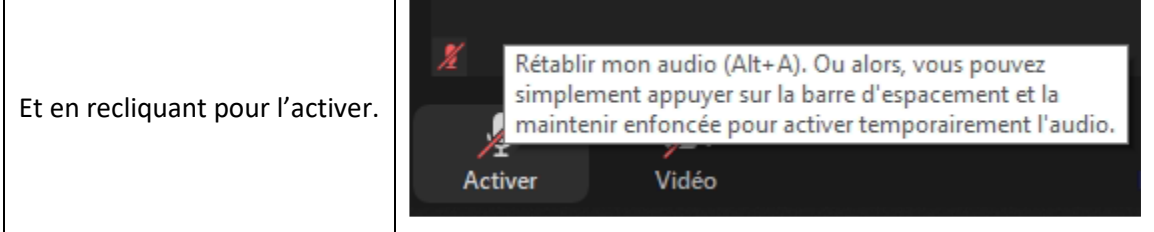

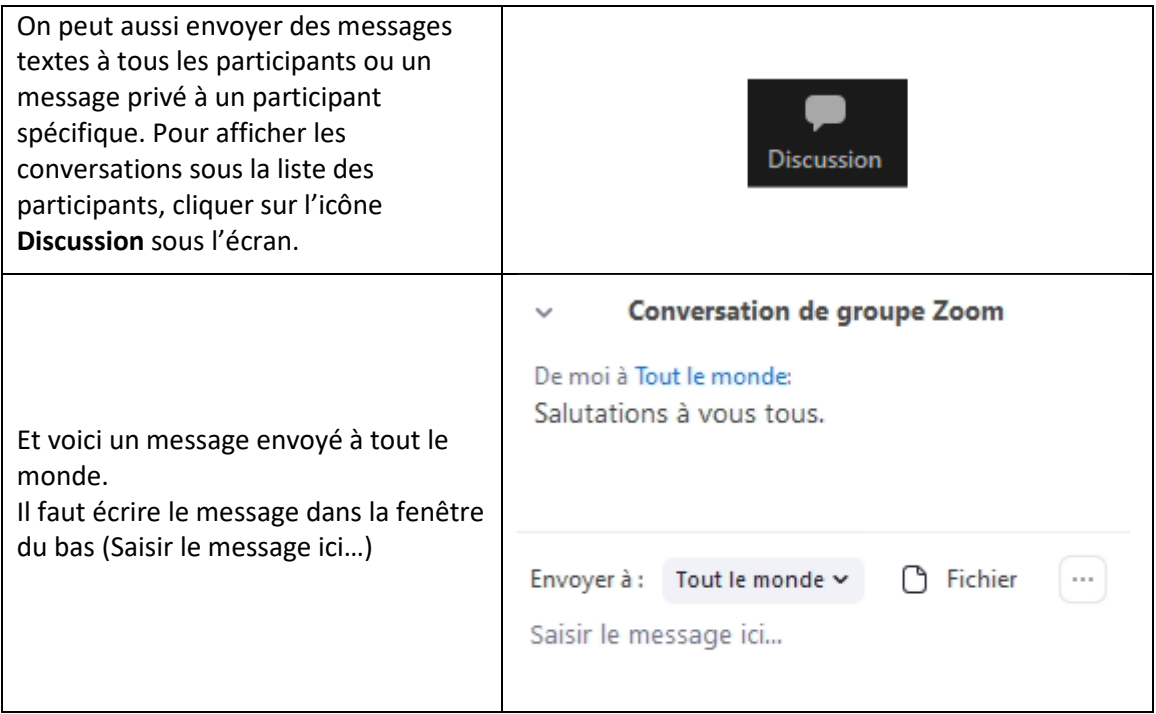

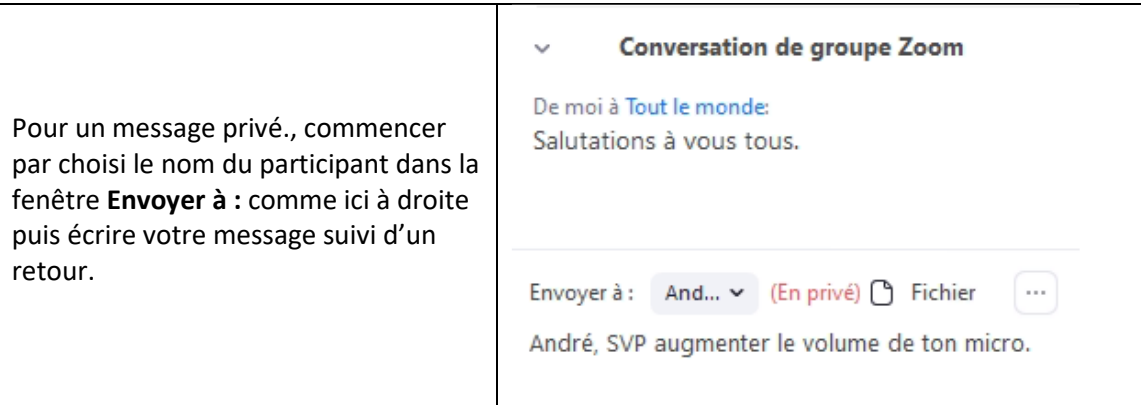

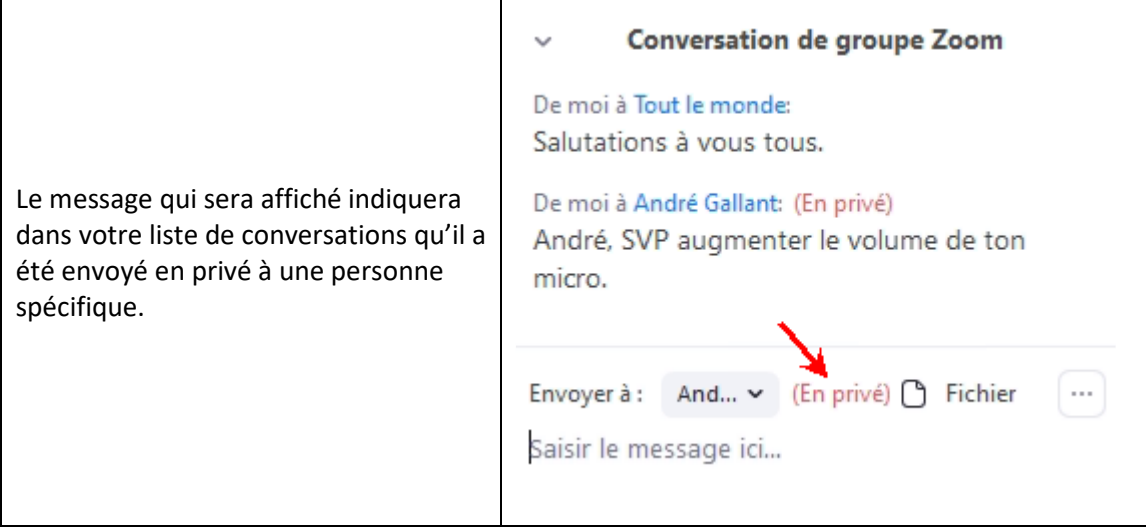

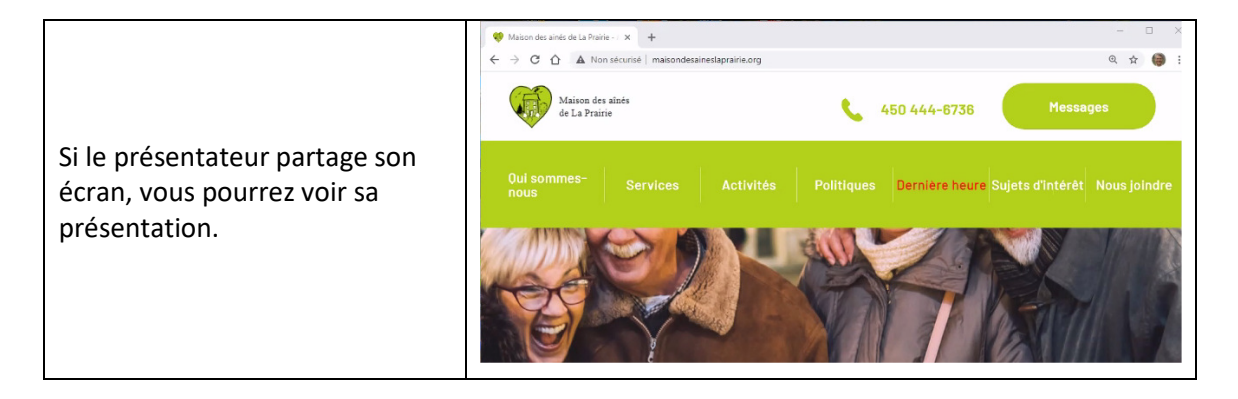

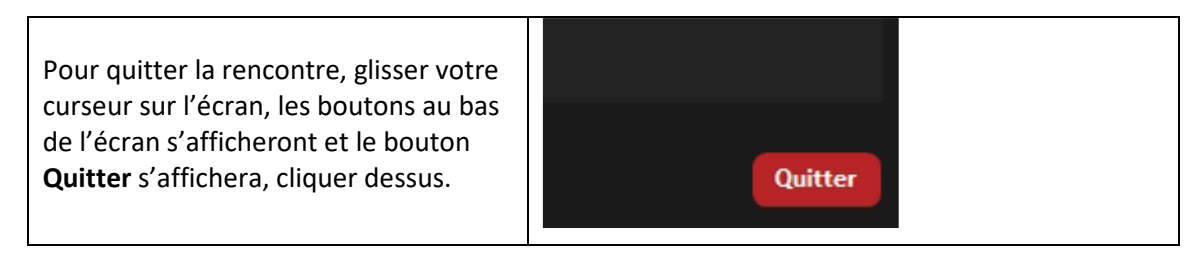

On vous demandera de confirmer; cliquer à nouveau et vous aurez définitivement quitté la rencontre.

Quitter la réunion

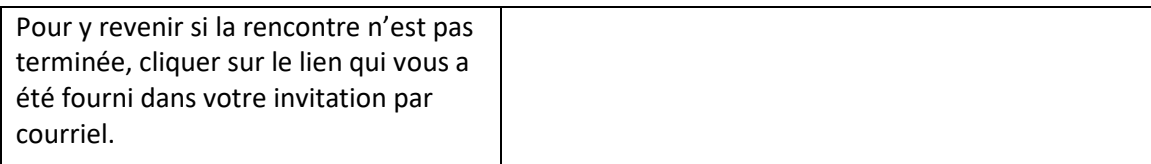